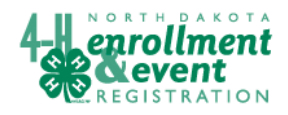

When you first log in you will see your **Member List** page which looks like this.

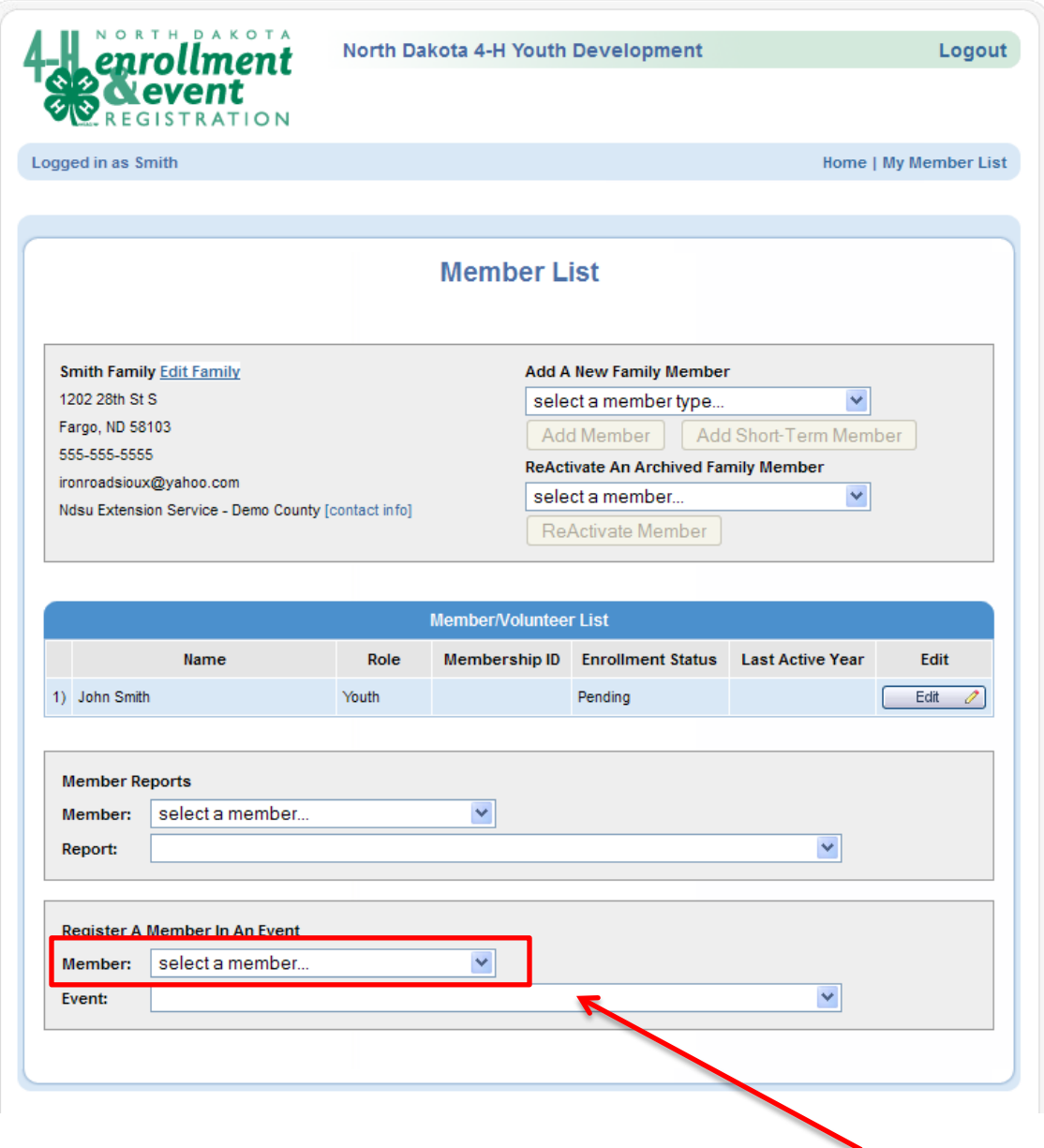

Go to the bottom of the page and click on the **Member** drop down box under **Register A Member In An Event,** then select the member you are registering.

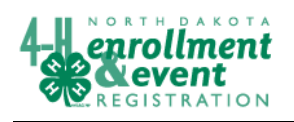

## 4HOnline HelpSheet

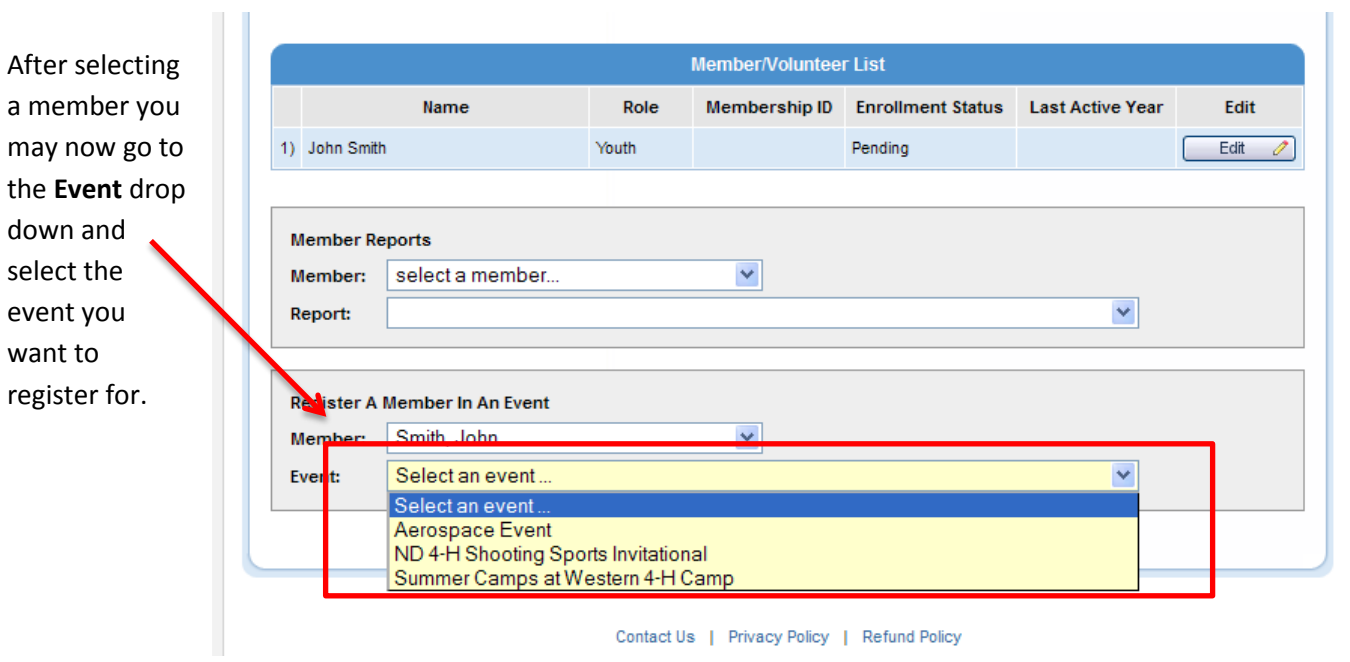

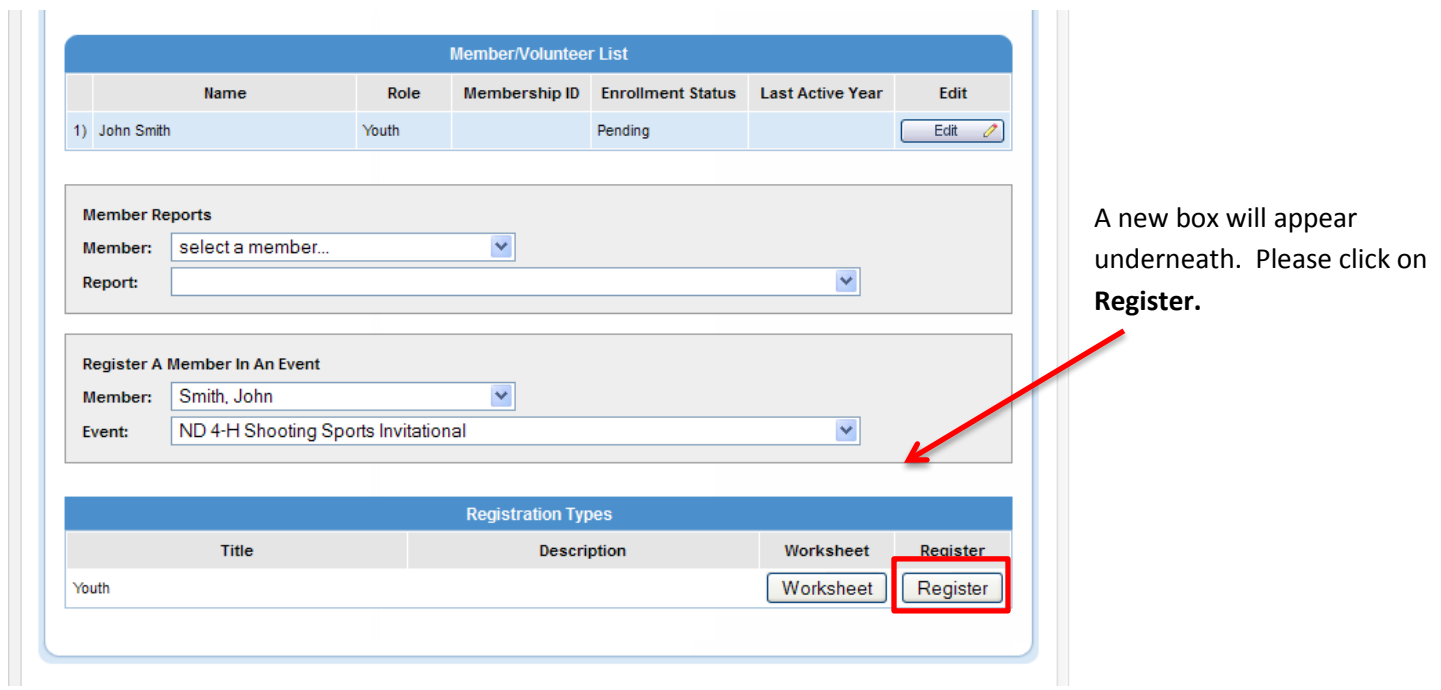

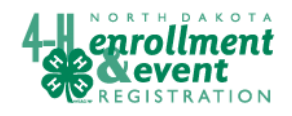

At this time a new screen will appear where you can fill out all of the information pertaining to that "Event". For example: I am registering for a camp so here is what the registration would look like.

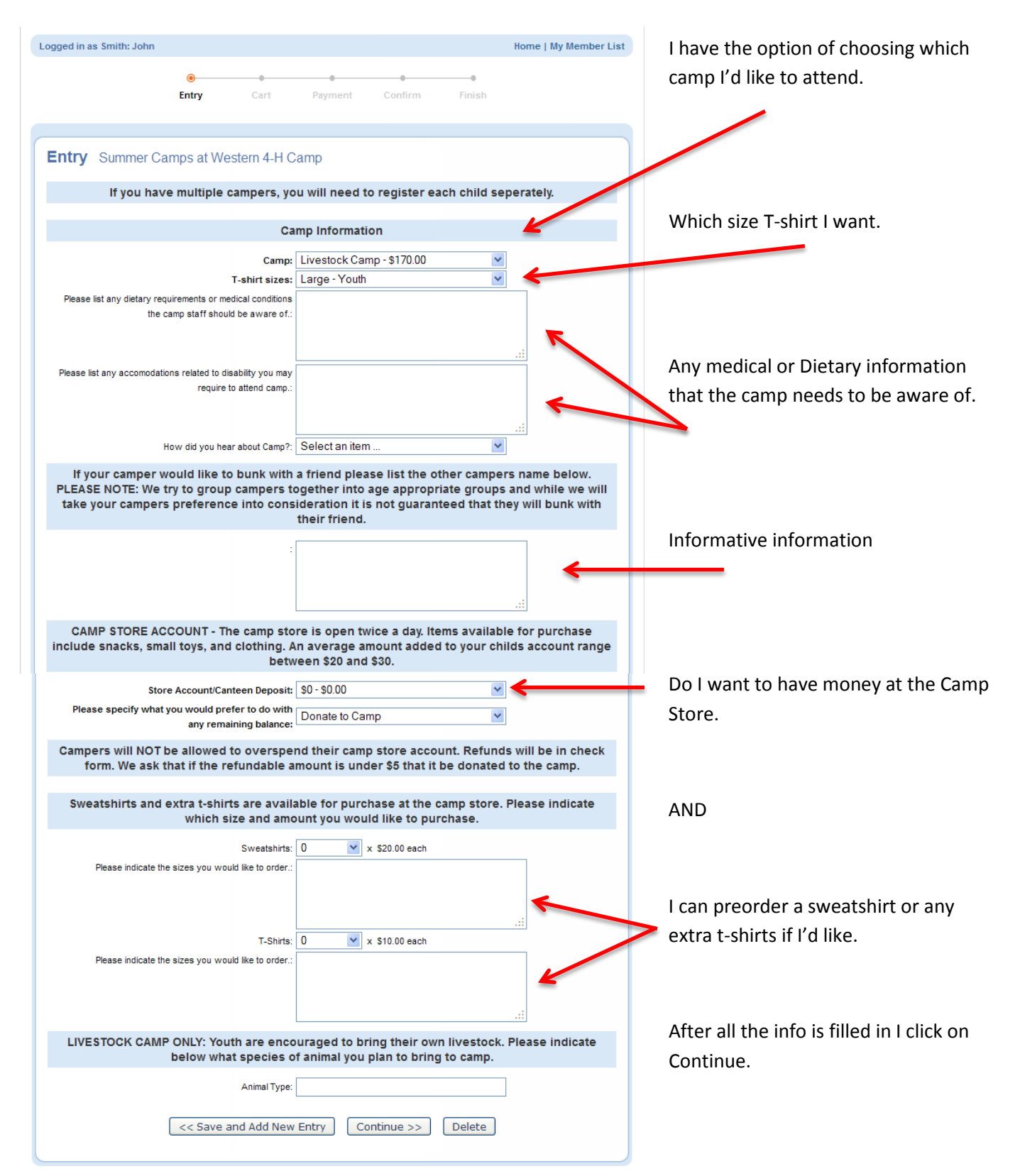

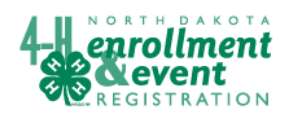

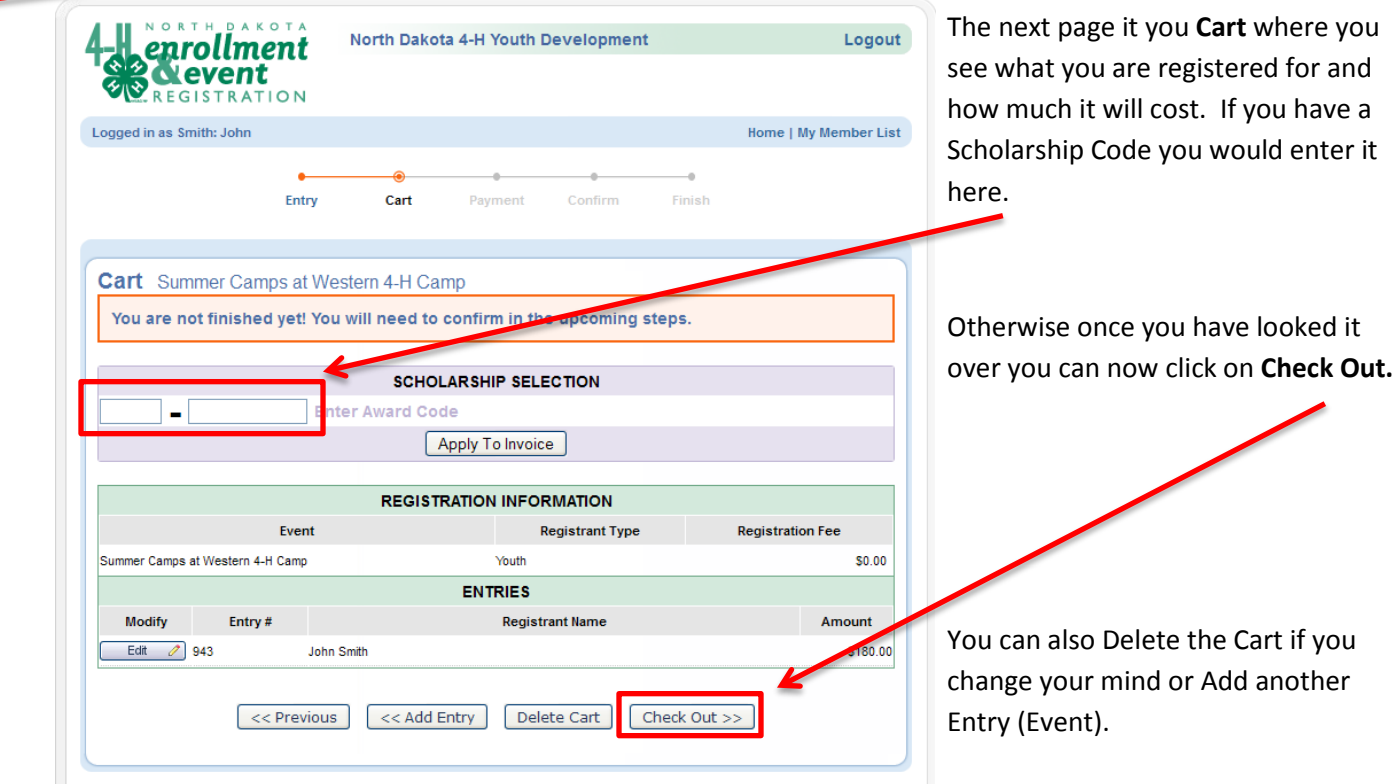

On the Payment page you have the option to pay with a(n):

- Credit Card
- eChecking Account
- or with a Check

After selecting your payment type please choose if you are paying the **Deposit** only (this option may or may not be available depending on the event) or to **Pay Full Amount**.

Then click on Select Payment Method.

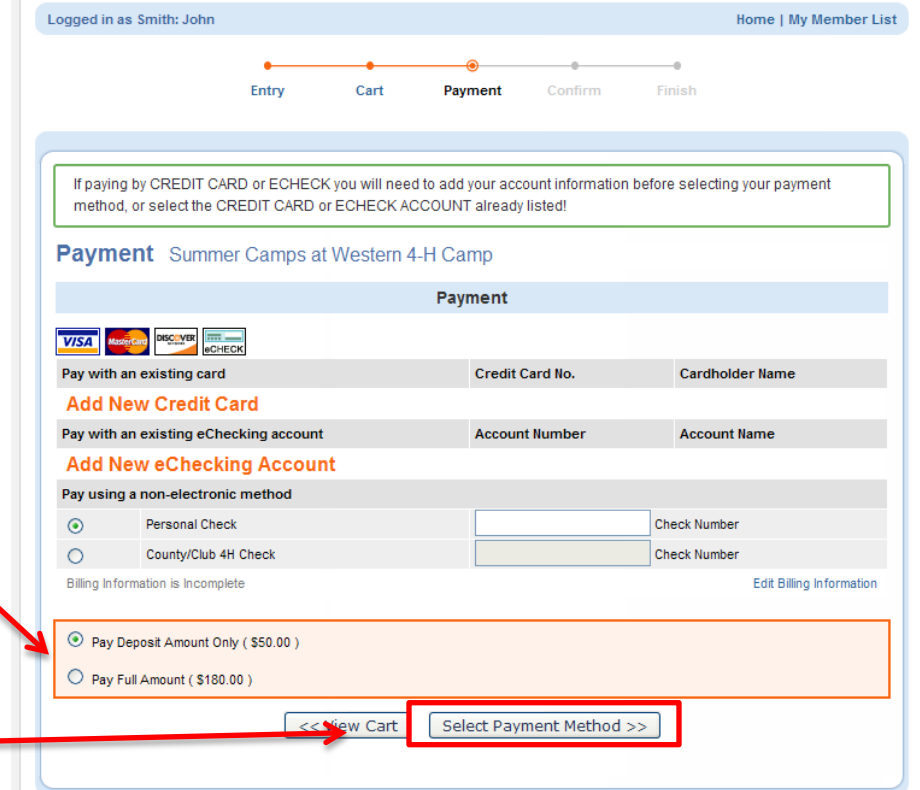

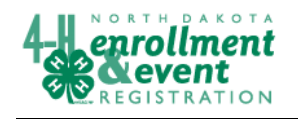

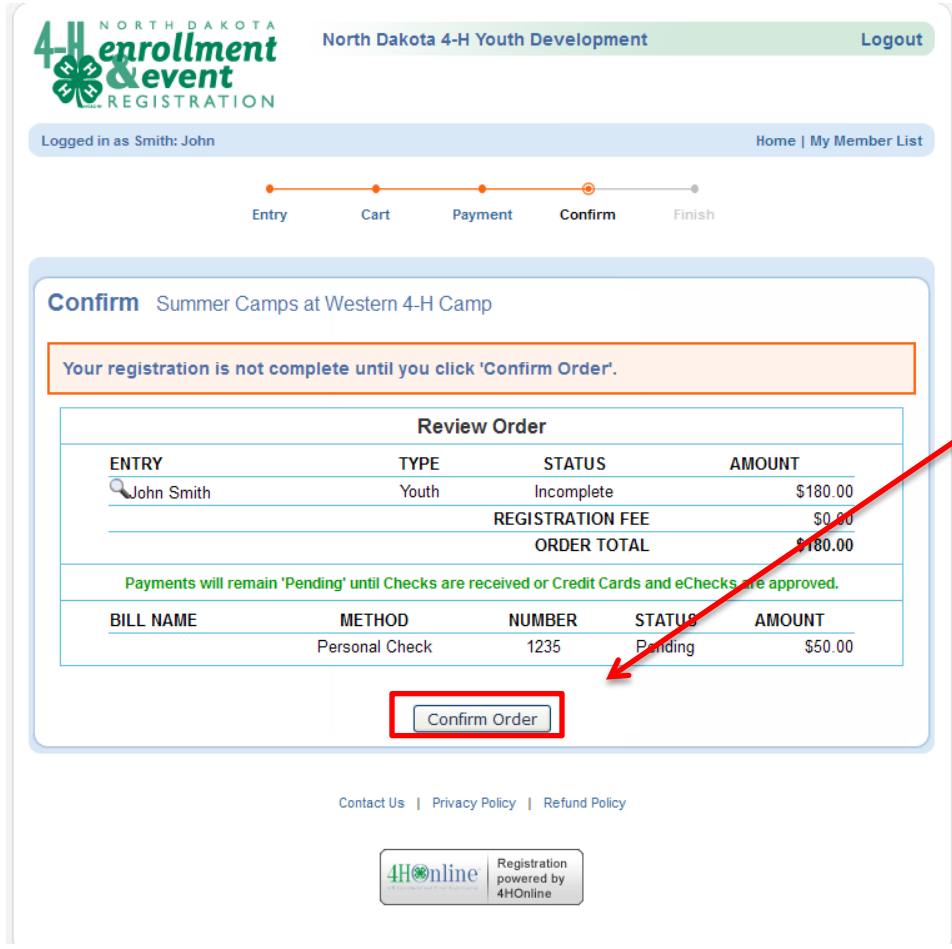

The next page is the **Confirm** page. Please look over it and make sure the information is correct. Then click on **Confirm Order**.

NOTE: You must click on **Confirm Order** otherwise your registration will not go through.

The last page is the **Finish** page where you see your receipt. Congratulations! You are now registered for your event!